# **ESET SMART SECURITY 8**

Microsoft<sup>®</sup> Windows <sup>®</sup> 8.1 / 8 / 7 / Vista / XP / Home Server 2003 / Home Server 2011

## **Stručná príručka**

[Pre stiahnutie najnovšej verzie tohto dokumentu kliknite sem](http://go.eset.eu/manual?prod_abb=ess&prod_version=8&doc_name=quickstartguide&lng_abb=sky)

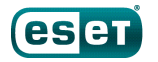

ENIOY SAFER TECHNOLOGY"

**ESET Smart Security ponúka najmodernejšiu ochranu počítača pred škodlivým kódom. S využitím skenovacieho jadra ThreatSense®, ktoré bolo prvýkrát použité v oceňovanom antivírusovom systéme NOD32, poskytuje ESET Smart Security doteraz nevídanú úroveň ochrany pred tzv. "zero-day" hrozbami aj bez nutnosti aktualizácie databázy vírusových vzoriek.**

Integrované moduly ako antivírus, antispyware, firewall a antispam vytvárajú spoločne s rodičovskou kontrolou komplexné bezpečnostné riešenie. Táto príručka vás krok za krokom prevedie typickou inštaláciou, rýchlym nastavením a základnou konfiguráciou produktu.

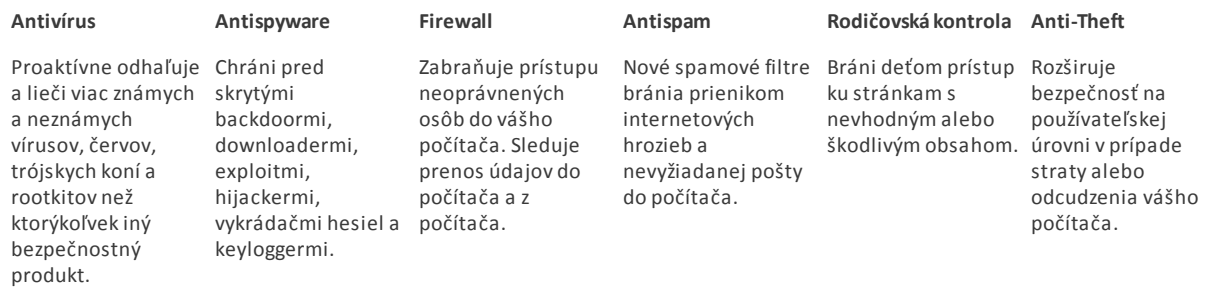

### **Inštalácia**

Keďže ESET Smart Security obsahuje súčasti antivírusového riešenia a firewallu, odporúčame vám najskôr odinštalovať všetky antivírusové programy a firewally, aby ste sa vyhli možným konfliktom. Nie je nutné deaktivovať firewall systému Windows, pretože to automaticky zabezpečí inštalátor produktu ESET Smart Security.

Produkt ESET Smart Security môžete nainštalovať z inštalačného disku CD/DVD alebo zo súboru, ktorý ste prevzali z [internetovej stránky spoločnosti ESET](http://www.eset.sk).

#### **Spustenie inštalácie**

Sprievodcu inštaláciou spustíte jednou z nasledujúcich možností:

1. Ak inštalujete z inštalačného disku CD/DVD, vložte disk do mechaniky CD/DVD-ROM. Ak sa automaticky nespustí ponuka autorun, kliknite na ikonku vašej mechaniky CD/ DVD a otvorte súbor Autorun.exe, ktorý sa nachádza priamo v koreňovom priečinku CD/DVD.

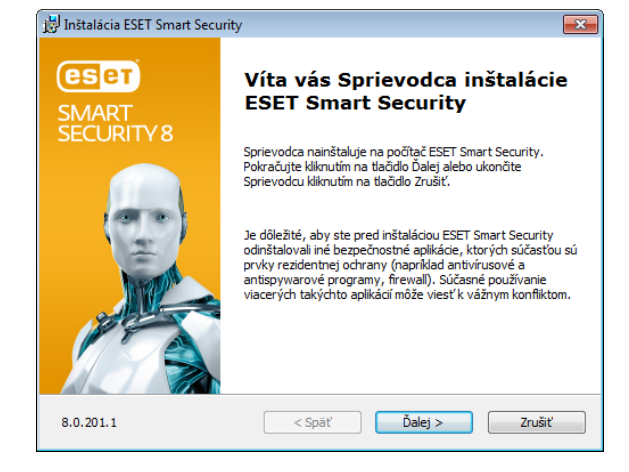

Na začiatku inštalácie inštalátor skontroluje, či nie je na internete dostupná novšia verzia produktu. Ak ju inštalátor nájde, ponúkne na stiahnutie inštalačný súbor a spustí proces inštalácie.

Prečítajte si prosím licenciu. Ak ste licenčné podmienky akceptovali, kliknite na **Súhlasím s licenčnou dohodou**. Po akceptovaní bude inštalácia pokračovať.

2. Ak inštalujete z prevzatého súboru, inštaláciu spustíte

dvojitým kliknutím na súbor Live inštalátora. Tento inštalačný balíček zaberá málo miesta na disku a všetky potrebné súbory pre inštaláciu programu ESET Smart Security sa stiahnu automaticky z internetu.

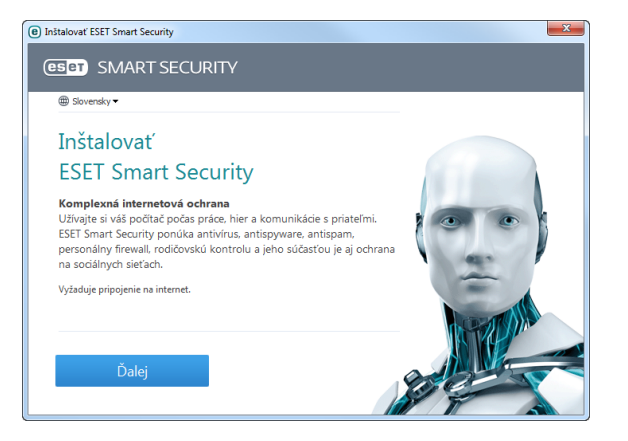

#### **Zapojte sa do siete ESET Live Grid**

Pomôžte nám detegovať škodlivý kód zapojením sa do siete ESET Live Grid. Tá nám umožňuje získavať viac vzoriek vírusov, čo poskytuje všetkým našim používateľom stále vyššiu proaktívnu ochranu a rýchlosť skenovania. Odporúčame túto voľbu aktivovať a vopred ďakujeme za vašu podporu.

#### **Detekcia potenciálne nechcených aplikácií**

Keďže niektoré [potenciálne nechcené aplikácie](http://go.eset.eu/knowledgebase?lng=1051&segment=home&KBID=SOLN2629) sú používané legitímne, pričom nemusia predstavovať priame bezpečnostné riziko, pre aktivovanie ich detekcie je potrebný súhlas používateľa.

#### **Dokončenie inštalácie**

Po nakonfigurovaní všetkých potrebných parametrov spustite proces samotnej inštalácie kliknutím na tlačidlo **Inštalovať**. Postup inštalácie sa zobrazuje pomocou indikátora postupu. Po dokončení inštalácie sa ESET Smart Security automaticky spustí. Keďže reštartovanie počítača zvyčajne nie je potrebné, môžete pokračovať vo svojej práci, zatiaľ čo ESET Smart Security bude v pozadí nepozorovane pracovať a chrániť váš počítač pred škodlivými programami.

#### **Nastavenie dôveryhodných zón**

Po dokončení inštalácie, ak program nájde sieťové pripojenie, zobrazí dialógové okno, ktoré vám umožní nakonfigurovať dôveryhodné zóny. Okno zobrazí miestnu časť siete zadefinovanú v nastaveniach vášho počítača. Dostupné nastavenia ovplyvnia iba viditeľnosť vášho počítača v rámci miestnej siete, nie siete internet. K dispozícii sú dva režimy prístupu:

- **Verejná sieť** túto voľbu použite vtedy, keď nechcete, aby váš počítač bol viditeľný pre ostatné počítače v tej istej sieti a zároveň nechcete zdieľať súbory ani priečinky. Nastavenie tohto typu je vhodné napr. pre používateľov bezdrôtových sietí.
- **Domáca sieť** túto voľbu použite vtedy, keď chcete, aby váš počítač bol viditeľný pre ostatné počítače v tej istej sieti a zároveň chcete zdieľať súbory a priečinky. Toto nastavenie je odporúčané pri práci v dôveryhodných miestnych domácich alebo firemných sieťach.

#### **eset** SMART SECURITY 8

### Zistené pripojenie do novej siete

#### Zvoľte režim ochrany vášho počítača v sieti:

Podsiet's Dos prípona: **Dhcp** adresa:

1011930/2552552550 ha.eset.com 10 1 81 21

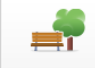

#### Vereiná sieť

Vyberte túto možnosť, ak sa pripájate na verejnú Wi-Fi sieť, napr. v kaviarni, na letisku alebo v hoteli. Vo vereinom móde váš počítač nebude viditeľný pre ostatné počítače na sieti.

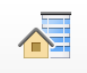

#### Domáca/pracovná sieť

Vyberte túto možnosť, ak sa pripájate na sieť doma alebo v práci. V tomto móde váš počítač bude viditeľný pre ostatné počítače na sieti.

Mód pre tuto sieť môžete zmeniť ai neskôr, v sekcii Nastavenia. Zobraziť Rozšírené nastavenia

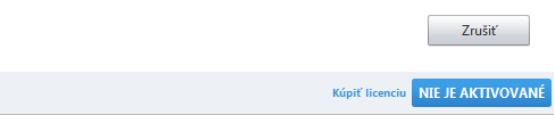

#### **Aktivácia produktu**

Po inštalácii uvidíte na obrazovke okno **Typ aktivácie produktu**.

- Ak ste si zakúpili krabicovú verziu produktu, vyberte možnosť **Aktivovať použitím aktivačného kľúča**a postupujte podľa inštrukcií aktivácie. Registračný kľúč sa zvyčajne nachádza na zadnej strane krabice produktu.
- Ak ste ku produktu obdržali prihlasovacie meno a heslo, zvoľte možnosť **Aktivácia prihlasovacím menom a heslom**a zadajte licenčné dáta do príslušných polí.
- Ak si želáte ESET Smart Security vyskúšať pred zakúpením, vyberte možnosť **Aktivovať skúšobnú verziu**. Vyplňte požadované údaje a e-mailovú adresu. Vaša skúšobná licencia bude odoslaná na túto adresu a produkt ESET Smart Security bude aktivovaný na určitú dobu.

Ak si neželáte aktivovať ESET Smart Security teraz, kliknite na **Aktivovať neskôr**. Produkt môžete aktivovať neskôr aj priamo v programe kliknutím na **Aktivácia produktu**v častiach **Nastavenia**a **Pomoc a podpora**alebo kliknutím na ikonku stavu v pravom hornom rohu hlavného okna produktu alebo na ikonku ESET  $\bigcirc$  v oznamovacej časti systému Windows (systémová lišta).

Ak nemáte licenciu a želáte si ju zakúpiť, kliknite na možnosť **Objednať licenciu**, ktorá vás presmeruje na webstránku zákazníckeho portálu ESET.

#### **Anti-Theft**

Pre zabezpečenie počítača v prípade straty alebo krádeže kliknite na **Zapnúť Anti-Theft**. Týmto spôsobom aktivujete vlastnosti ESET Anti-Theft pre váš počítač.

Pre viac informácii o prepojení ESET Anti-Theft s počítačom, a ako to pracuje, si prečítajte kapitolu [Ako pridať nové](http://go.eset.eu/at-howto?lng=1051) [zariadenie](http://go.eset.eu/at-howto?lng=1051).

#### **Spustenie programu ESET Smart Security**

ESET Smart Security začne váš počítač chrániť okamžite po nainštalovaní. Aby bol program aktívny, nemusíte ho otvárať. Kedykoľvek však môžete program otvoriť a overiť stav ochrany alebo vykonať kontrolu počítača alebo údržbu systému. Program otvoríte dvojklikom na ikonu ESET Smart Security  $\bigcirc$ , ktorá sa nachádza v oznamovacej časti systému Windows (systémová lišta).

### **Používateľské rozhranie**

Sekcia **Domov** vás informuje o aktuálnej úrovni ochrany vášho počítača.

**Kontrola počítača**je dôležitá časť každého antivírusového riešenia. Používa sa na kontrolu súborov a priečinkov na disku/diskoch počítača.

Sekcia **Aktualizácia**obsahuje dôležité informácie o aktualizáciách programu. Ak chcete, aby program zabezpečoval maximálnu možnú ochranu pred najnovšími počítačovými hrozbami, je nevyhnutné ho pravidelne aktualizovať.

**Nastavenia**programu vám umožňujú zvoliť si požadovanú úroveň ochrany vášho počítača.

Časť **Nástroje** vám umožňuje pracovať s pokročilými funkciami, ako napr. protokoly, karanténa a plánovač.

Kompletná **Pomoc a podpora**pre produkt ESET Smart Security. Z tejto časti môžete priamo kontaktovať technickú podporu spoločnosti ESET.

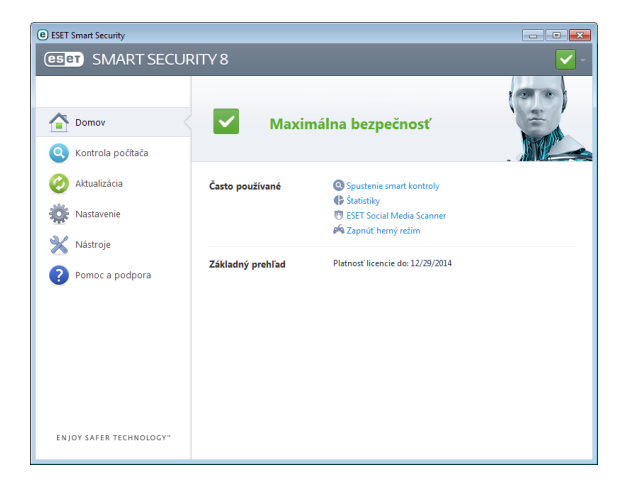

### **Aktualizácia**

Štandardne má ESET Smart Security prednastavenú úlohu, ktorá zabezpečuje automatickú aktualizáciu (pozrite kapitolu **Plánovač** v používateľskej príručke). Ak ešte neprebehla aktualizácia, odporúčame spustiť ju manuálne nasledujúcim spôsobom:

V hlavnom okne ESET Smart Security kliknite na **Aktualizácia**a potom na **Aktualizovať teraz**.

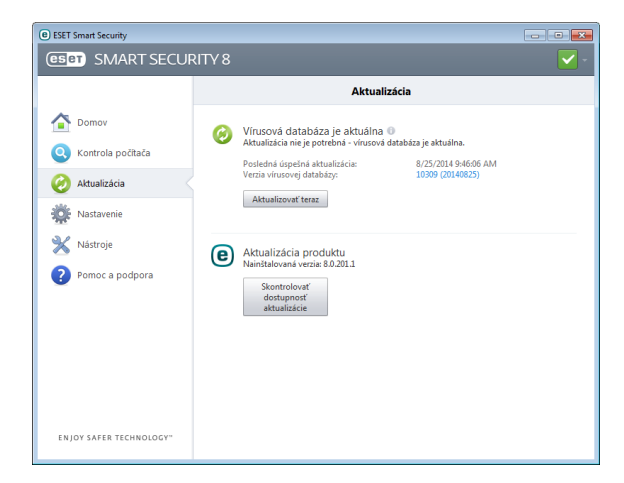

Aktualizačný modul sa pripojí na internet, skontaktuje dostupný server ESET a prevezme digitálne podpísané súbory aktualizácií, ktoré obsahujú najnovšie vzorky vírusov a definície pre pokročilé heuristické metódy a ostatné moduly programu. Po nainštalovaní novšej aktualizácie zobrazí ESET Smart Security upozornenie v systémovom paneli, ktoré uvádza číslo verzie nainštalovanej databázy vzoriek vírusov.

### **Kontrola počítača**

Po úspešnej inštalácii a aktualizácii odporúčame spustiť kompletnú kontrolu počítača. V hlavnom okne programu ESET Smart Security kliknite na položku **Kontrola počítača**a potom na **Smart kontrola**.

**Poznámka**: Prvá kontrola počítača sa spustí automaticky do 20 minút od inštalácie programu. Túto naplánovanú úlohu môžete deaktivovať v Plánovači.

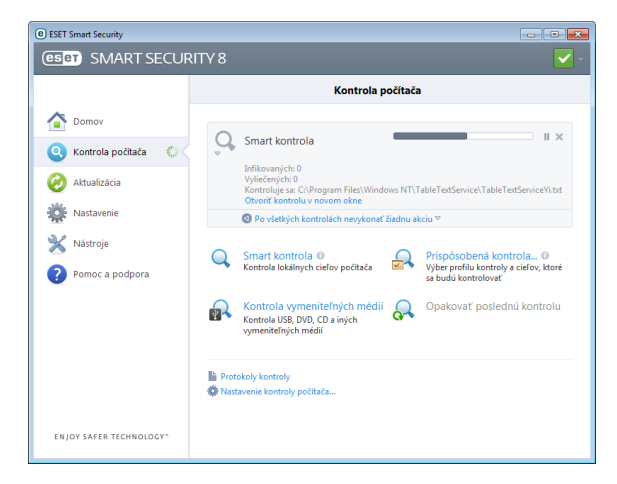

Spustí sa kontrola všetkých lokálnych diskov počítača. V priebehu kontroly zobrazuje stavové okno indikátor priebehu a štatistiku skontrolovaných a infikovaných objektov. Pri zistení hrozby presunie ESET Smart Security podozrivý súbor do karantény a zobrazí upozornenie v systémovom paneli. Počas kontroly počítača by ste mali byť schopní naďalej plnohodnotne pracovať s počítačom.

### **Indikácia stavu ochrany**

Aktuálny stav ochrany programu ESET Smart Security sa zobrazuje nasledujúcimi spôsobmi:

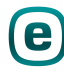

#### **Ikonou na systémovej lište**

V časti **Domov** sa zobrazuje stav ochrany vášho počítača. V prípade, že je niektorý modul ochrany neaktívny alebo vypnutý, v programe sa zobrazí o tom hlásenie s možnosťou jeho opätovného zapnutia.

Jednotlivé stavy ochrany sú indikované nasledujúcimi ikonami:

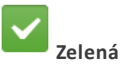

Antivírusová ochrana pracuje správne a váš počítač je chránený pred škodlivým kódom aj sieťovými útokmi. V tomto stave sú všetky ochranné moduly aktívne a databáza vzoriek vírusov je aktualizovaná.

Táto ikona sa zobrazí, ak váš operačný systém nie je aktualizovaný.

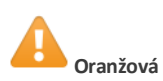

Rezidentná ochrana súborového systému je zapnutá, nie je však zabezpečená maximálna ochrana. Žltá ikona sa zobrazí, ak je vypnutá Ochrana poštových klientov alebo Ochrana prístupu na web.

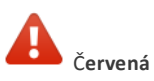

– Rezidentná ochrana súborového systému je vypnutá. Keďže riadne fungovanie tohto modulu je nevyhnutné pre bezpečnosť vášho systému, odporúčame, aby ste modul okamžite zapli.

– Vírusová databáza nie je aktuálna. Pokiaľ sa vírusová databáza nezaktualizuje sama automaticky, skúste tak urobiť manuálne, prípadne overte, či je váš počítač pripojený do siete Internet.

### **Riešenie problémov**

Špecialisti technickej podpory spoločnosti ESET sú pripravení pomôcť vám pri riešení prípadných problémov. Skôr než budete kontaktovať technickú podporu, odporúčame vám najskôr prečítať si súvisiace témy v produktovej dokumentácii (používateľská príručka, pomocník programu ESET Smart Security) alebo vyhľadať riešenie na internetovej stránke spoločnosti ESET. Týmto spôsobom problém zvyčajne vyriešite do niekoľkých minút. Riešenia rôznych problémov, postupy a tipy nájdete v našej databáze znalostí: [http://kb.eset.sk](http://go.eset.eu/knowledgebase?lng=1051&segment=home)

Ak si želáte kontaktovať technickú podporu spoločnosti ESET, vyplňte internetový formulár na adrese: [www.eset.com/sk/podpora/formular](http://www.eset.com/sk/podpora/formular)

#### **Poslanie otázky na technickú podporu**

V prípade problémov môžete kontaktovať technickú podporu spoločnosti ESET prostredníctvom formulára, ktorý je súčasťou programu. V sekcii **Pomoc a podpora**kliknite na odkaz **Otázka na technickú podporu...**.

### **Unilicense**

Unilicense je náš unikátny spôsob, ako rozšíriť ochranu našich produktov na všetky platformy na vašom počítači. S jednou licenciou našich produktov získate prístup k rovnakým produktom pre iné operačné systémy. Povedzme, že máte počítač Apple a používate Mac OS X a Windows. S jednou licenciou ESET Smart Security alebo ESET NOD32 Antivirus budete môcť stiahnuť, nainštalovať a používať podobné produkty pre iné operačné systémy bežiace na rovnakom počítači bez navýšenia ceny. Viac informácií nájdete na stránke [www.eset.sk.](http://www.eset.sk)

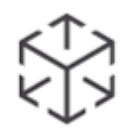

UNILICENSE

#### **2014 ESET, spol. s r.o.**

ESET Smart Security je produktom spoločnosti ESET, spol. s r.o.

Pre viac informácií navštívte [www.eset.sk](http://www.eset.sk). Všetky práva vyhradené. Žiadna časť tejto publikácie nesmie byť reprodukovaná žiadnym prostriedkom, ani distribuovaná akýmkoľvek spôsobom bez predchádzajúceho písomného povolenia spoločnosti ESET, spol. s r.o. Spoločnosť ESET, spol. s r. o. si vyhradzuje právo zmien programových produktov popísaných v tejto publikácii bez predchádzajúceho upozornenia. V knihe použité názvy programových produktov, firiem a pod. môžu byť ochrannými známkami alebo registrovanými ochrannými známkami príslušných vlastníkov.

Vyrobené v súlade s normou ISO 9001:2000. REV. 9/16/2014